Perguntas Frequentes

# Assinatura Digital

## **Conteúdo**

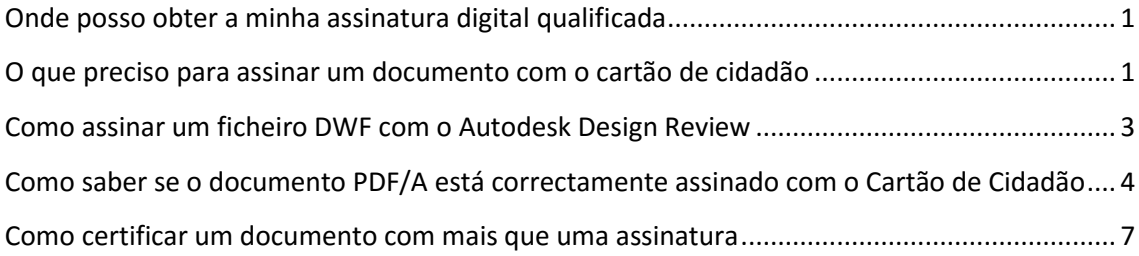

### <span id="page-1-0"></span>**Onde posso obter a minha assinatura digital qualificada**

Se possuir o cartão de cidadão este já inclui um certificado de assinatura digital qualificada. Só precisa de garantir que está activa e que tem na sua posse o código PIN que lhe permite assinar um documento.

Para esclarecimentos adicionais sobre o cartão de cidadão e assinatura digital consulte: [http://www.cartaodecidadao.pt](http://www.cartaodecidadao.pt/)

#### <span id="page-1-1"></span>**O que preciso para assinar um documento com o cartão de cidadão**

• Cartão de Cidadão

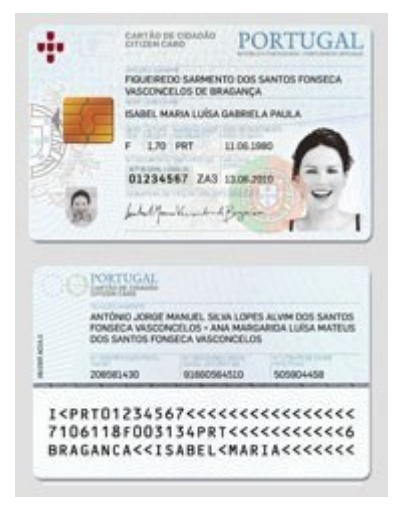

• Leitor de cartões *SmartCard* (disponível na entidade emissora do CC)

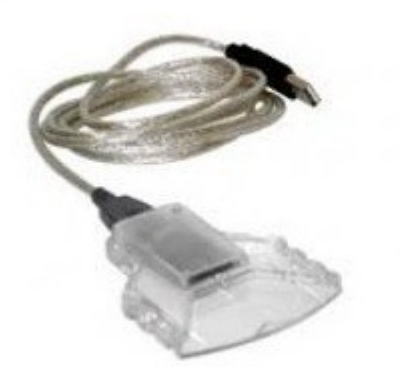

- Computador com porta USB ou leitor interno de cartões SmartCard
- Software para utilização cartão de cidadão: [http://www.cartaodecidadao.pt](http://www.cartaodecidadao.pt/index.php?option=com_content&task=view&id=102&Itemid=44&lang=pt)

• Software para assinar documentos. (Ver pontos seguintes neste documento)

#### <span id="page-3-0"></span>**Como assinar um ficheiro DWF com o Autodesk Design Review**

O Autodesk Design Review (ADR) é uma ferramenta disponibilizada gratuitamente pela Autodesk que permite visualizar, medir, anotar, imprimir e assinar ficheiros em formato DWF.

Esta ferramenta está disponíve[l através desta](http://usa.autodesk.com/design-review) ligaçã[o.](http://usa.autodesk.com/design-review) 

1. Abrir um ficheiro DWF com o ADR, clicar no botão localizado no canto superior esquerdo da janela da aplicação, escolher a opção "Security" seguida de "Add Digital Signature"

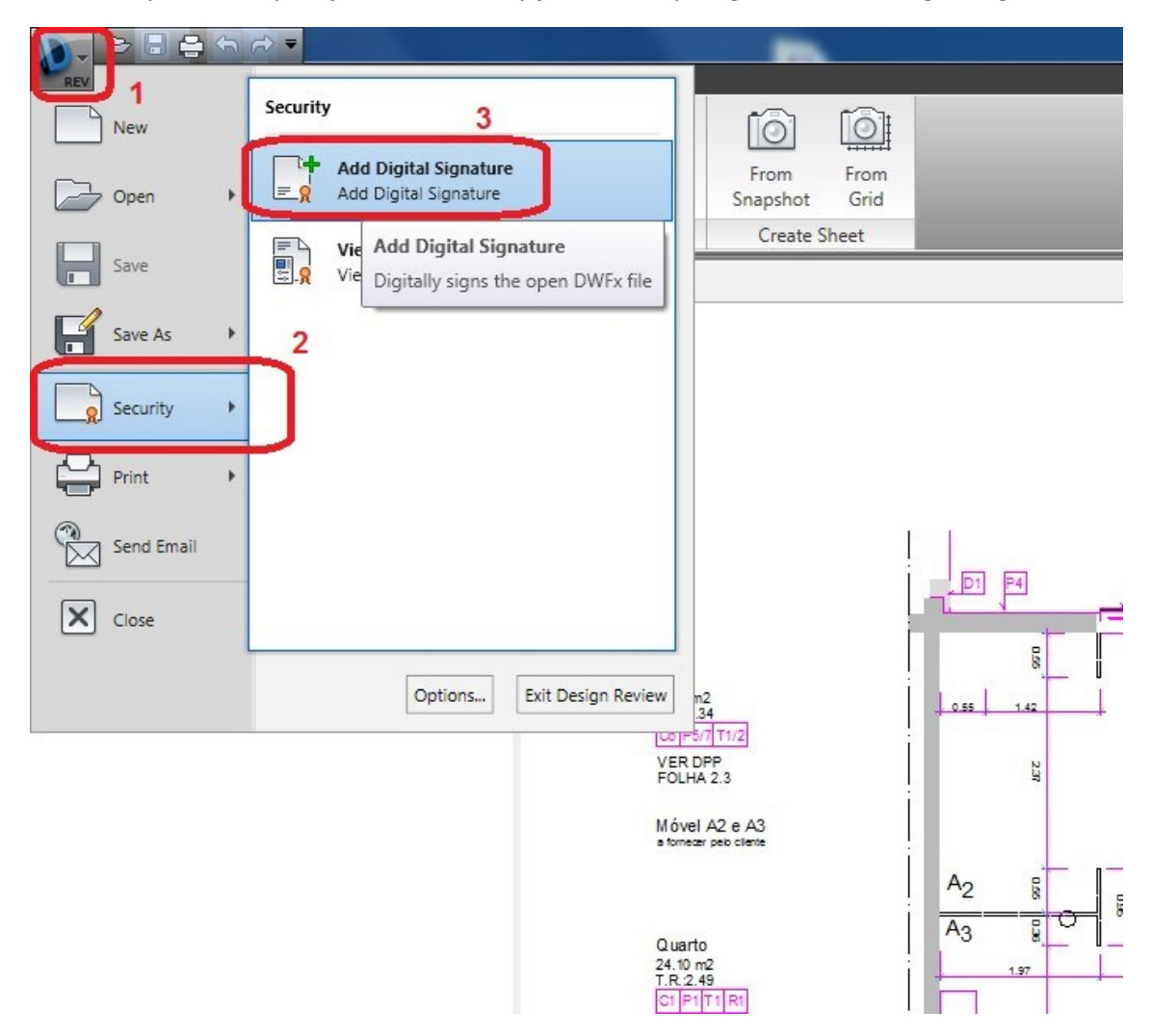

2. Escolher o certificado de assinatura digital qualificada a usar para assinar

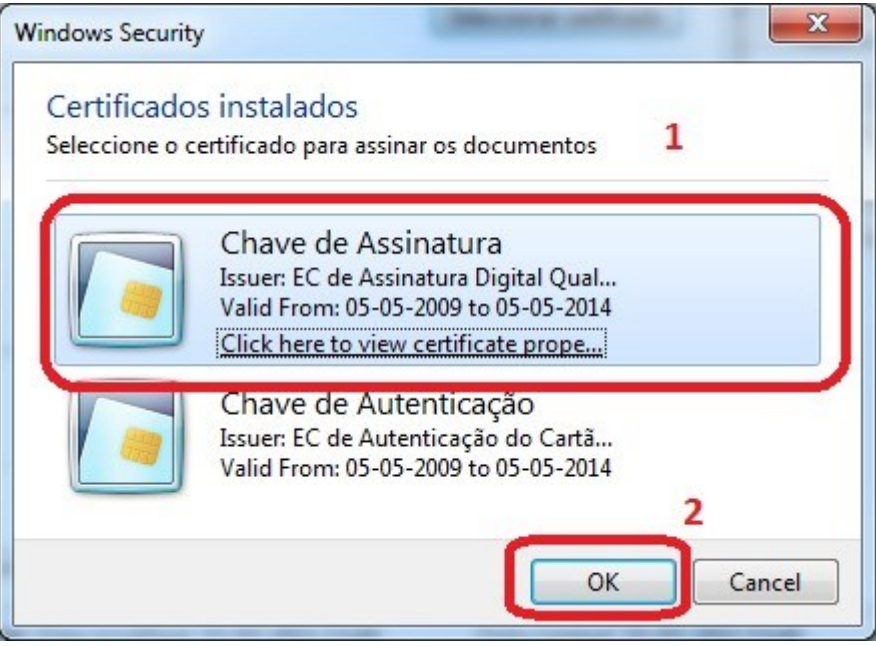

3. Após assinar o ficheiro é mostrada a informação relativa à sua validade.

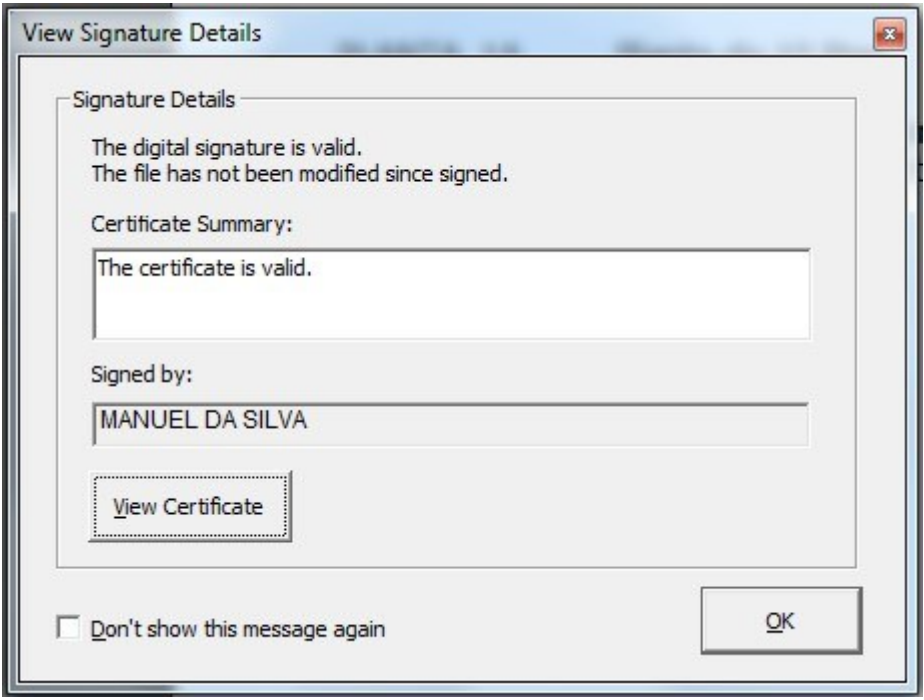

Nota: para conseguir verificar o estado de validade da assinatura precisa de ter ligação à internet e os certificados de entidade certificadora instalados no sistema operativo. Se não conseguir verificar a validade não implica que esta seja inválida.

## <span id="page-4-0"></span>**Como saber se o documento PDF/A está correctamente assinado com o Cartão de Cidadão**

Para validar o estado da assinatura de um documento precisa de:

- Ter ligação à internet
- Ter instalado os certificados:

- o [Certificados da entidade de](https://pki.cartaodecidadao.pt/publico/certificado/cc_ec_cidadao/)  [certificação do Cartão](https://pki.cartaodecidadao.pt/publico/certificado/cc_ec_cidadao/) de [Cidadão](https://pki.cartaodecidadao.pt/publico/certificado/cc_ec_cidadao/)
- o [Certificados da entidade de](https://pki.cartaodecidadao.pt/publico/certificado/cc_ec_cidadao_assinatura/)  [certificação de assinatura](https://pki.cartaodecidadao.pt/publico/certificado/cc_ec_cidadao_assinatura/)  digital [qualificada do](https://pki.cartaodecidadao.pt/publico/certificado/cc_ec_cidadao_assinatura/) [Cartão](https://pki.cartaodecidadao.pt/publico/certificado/cc_ec_cidadao_assinatura/)  [de Cidadão](https://pki.cartaodecidadao.pt/publico/certificado/cc_ec_cidadao_assinatura/)

(Se instalou o software para utilização do cartão de cidadão não necessita instalar estes certificados)

- Configurar entidades confiáveis no Adobe Reader X:
	- 1. No menu "Editar" seguido de "Preferências…", escolher "Segurança" seguido de "Preferências avançadas…"

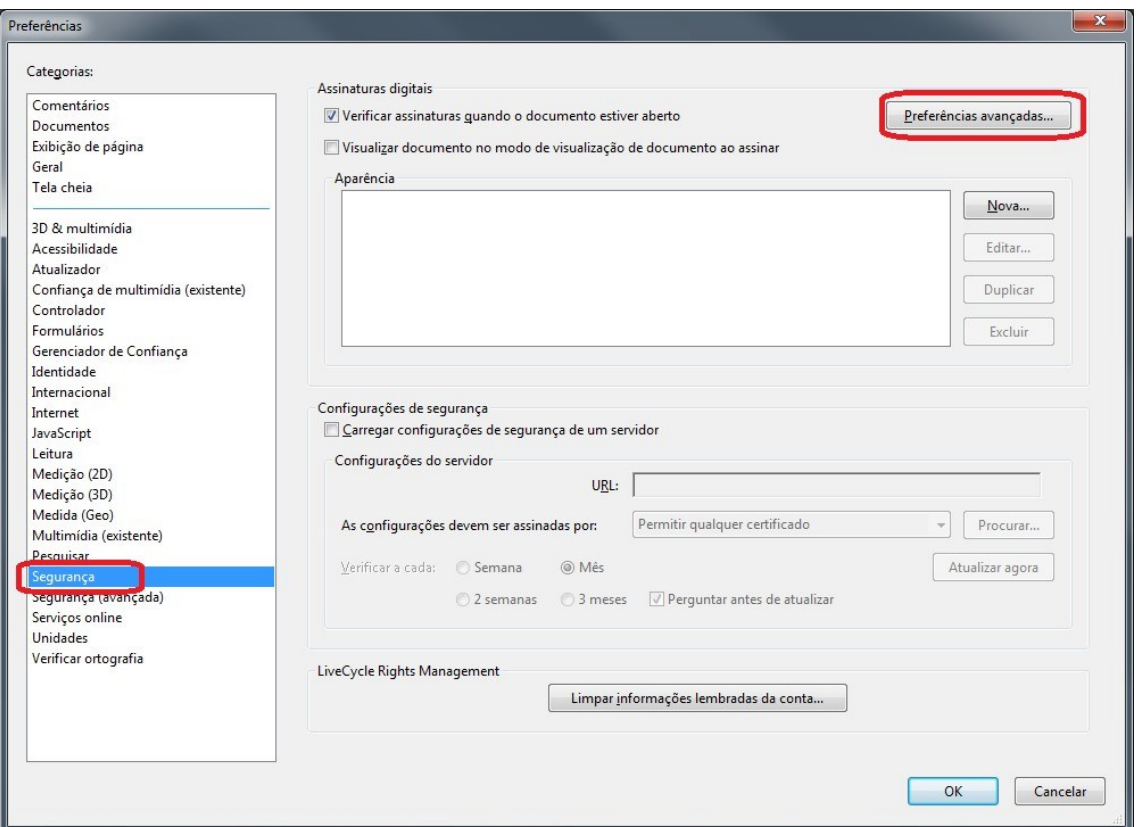

2. No separador "Integração com o Windows" activar as opções conforme mostra a figura

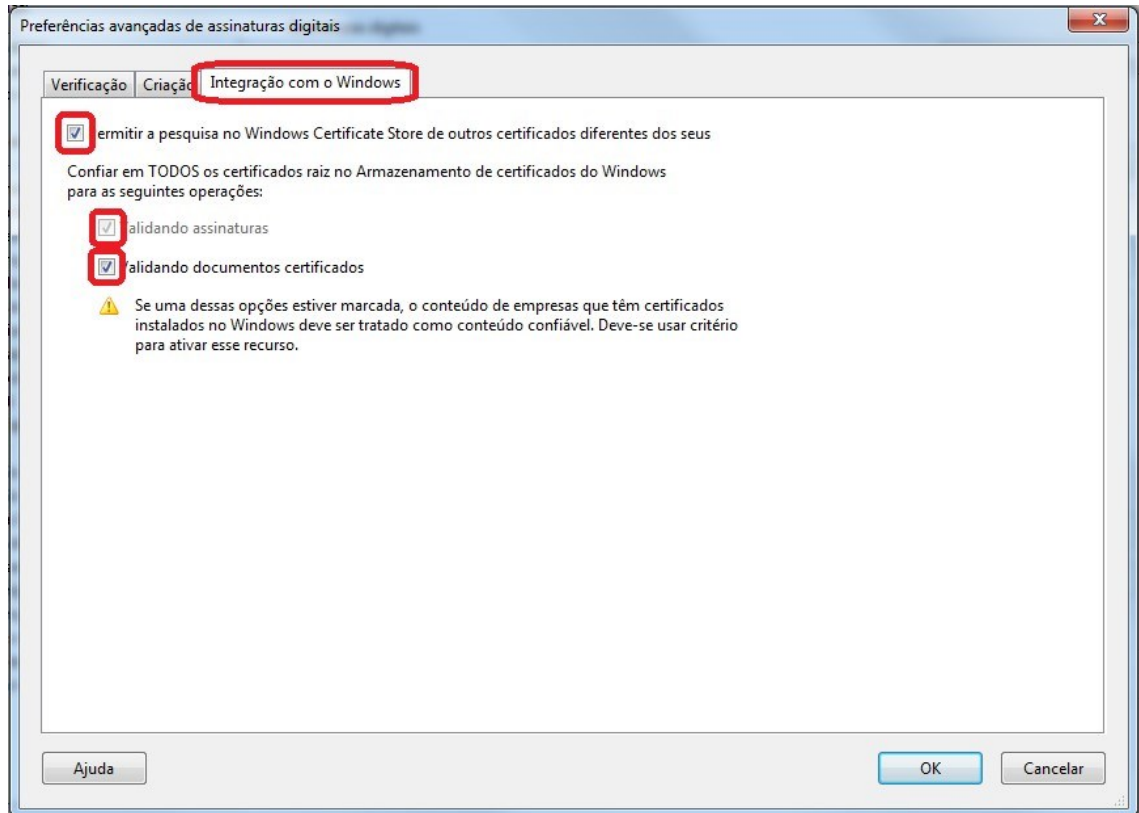

3. Ao abrir um documento em formato PDF com assinatura digital válida é mostrada informação semelhante à da figura seguinte

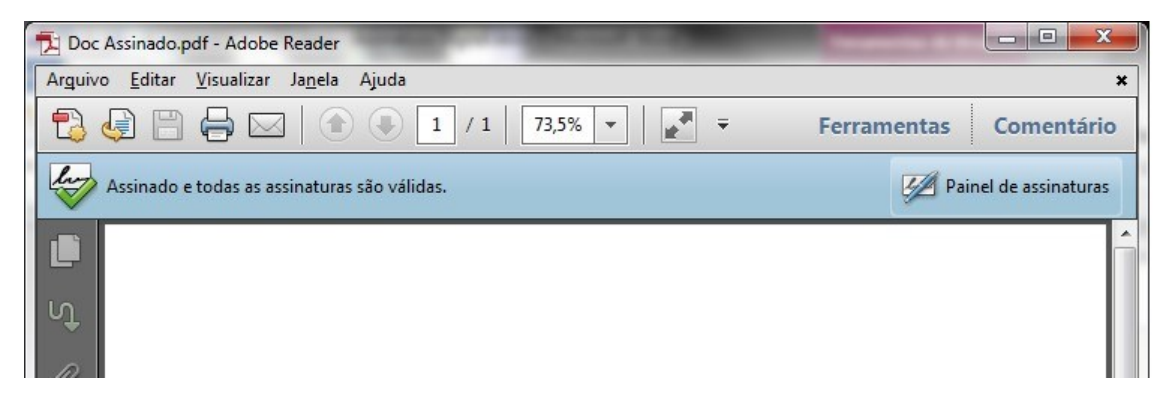

Dependente da aplicação usada para assinar pode também ser apresentada a informação semelhante à da figura seguinte

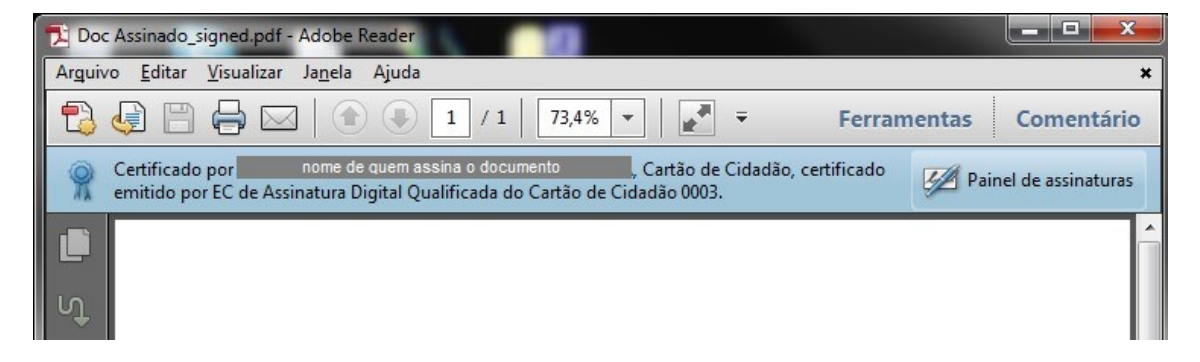

### <span id="page-7-0"></span>**Como certificar um documento com mais que uma assinatura**

Nota: assine sempre sobre o último documento gerado e não sobre o original

Pode ser obtida informação sobre as assinaturas apostas no documento no "Painel de assinaturas", conforme mostra a figura abaixo:

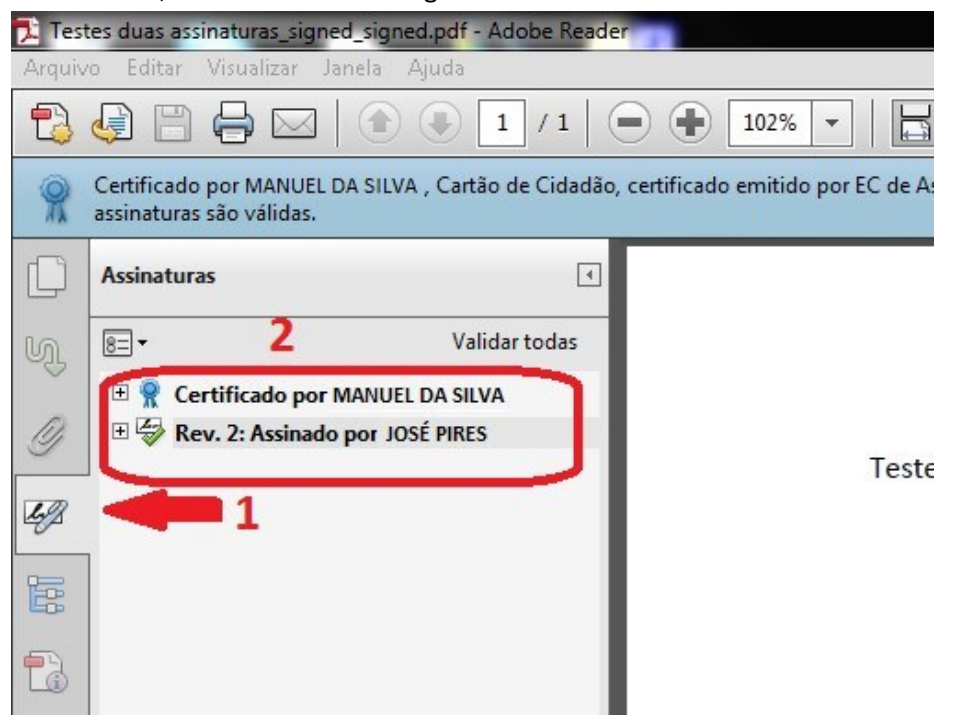